# **Control photos with the brevet card in Munich**

Every participant of the ARA Munich Brevets must register with the Digital Brevet Card, even if the digital brevet card is not used but the classic stamp card.

Sometimes it is difficult/impossible to find open control points. In these cases, the control is done exclusively by photo proof.

So you must always have a cell phone with camera function or a camera with you.

Make sure that the date and time of the camera are set correctly.

When taking photos, the control point and the bicycle must be clearly visible. Specifications for the control photos are available for each brevet in the download area.

At the latest 48 hours after the end of the brevet you have to upload the control photos.

We do not accept control photos sent by e-mail!

### **1. registration with the "digital brevet card"**

Enter the following address in your browser:

#### **https://ebrevet.audax-randonneure.de/registrierung.php**

The following screen appears, please enter your data.

Important: The e-mail address must be identical to the one you used to register for the brevets.

It's not possible to register two or more participants with the same e-mail address!

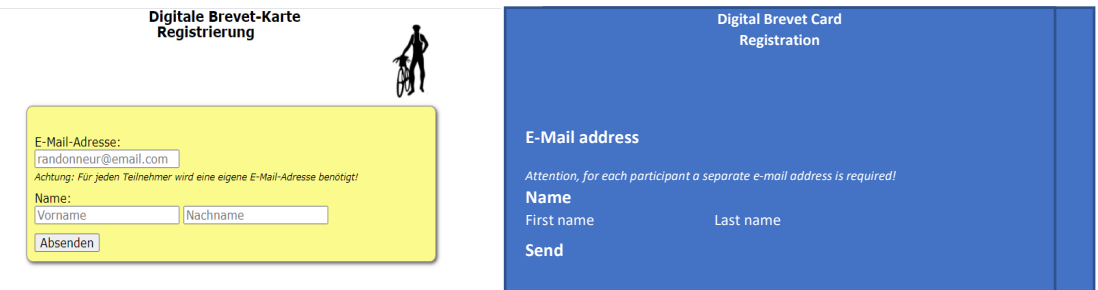

You only have to register once for the digital brevet card. The registration is also valid for all other brevets, ARA locations and years, as long as you do not change your email address.

#### **2. Confirm login and assign password**

After registration you will receive a confirmation mail for verification. Click on the link in this mail. You will then be asked to enter a password.

#### **3. Log In**

After assigning the password, you can access the digital brevet card with your e-mail and password at the following link:

## https://ebrevet.audax-randonneure.de/login.php?return=%2F

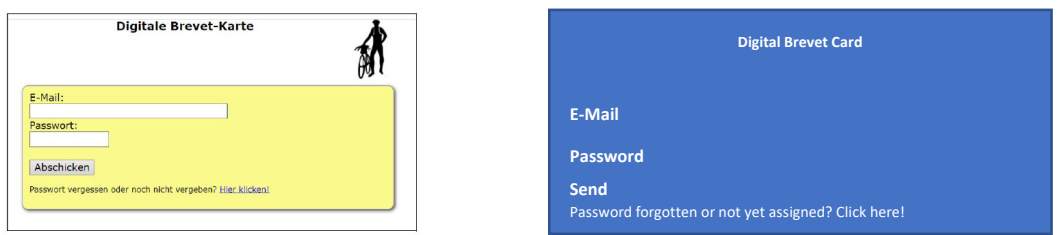

It is recommended to save the login address in the browser under favorites and do not forget the password!

After successful login you will see the following screen and at the bottom the brevet(s) for which you have been registered.

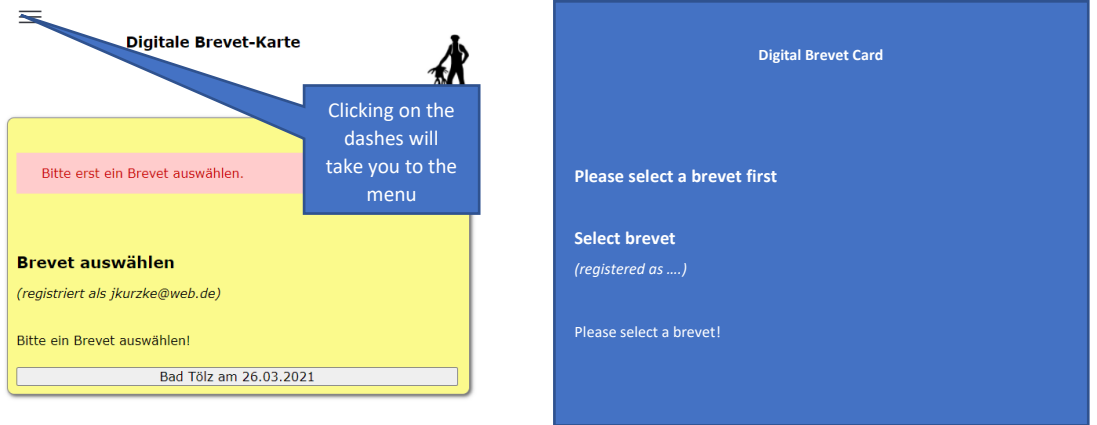

## **4. The menu: Auswahl (= Selection)**

## **Auswahl**

Here you can select your brevets.

By clicking on a brevet you will get to the following screen.

The brevet card will only be activated at your start time.

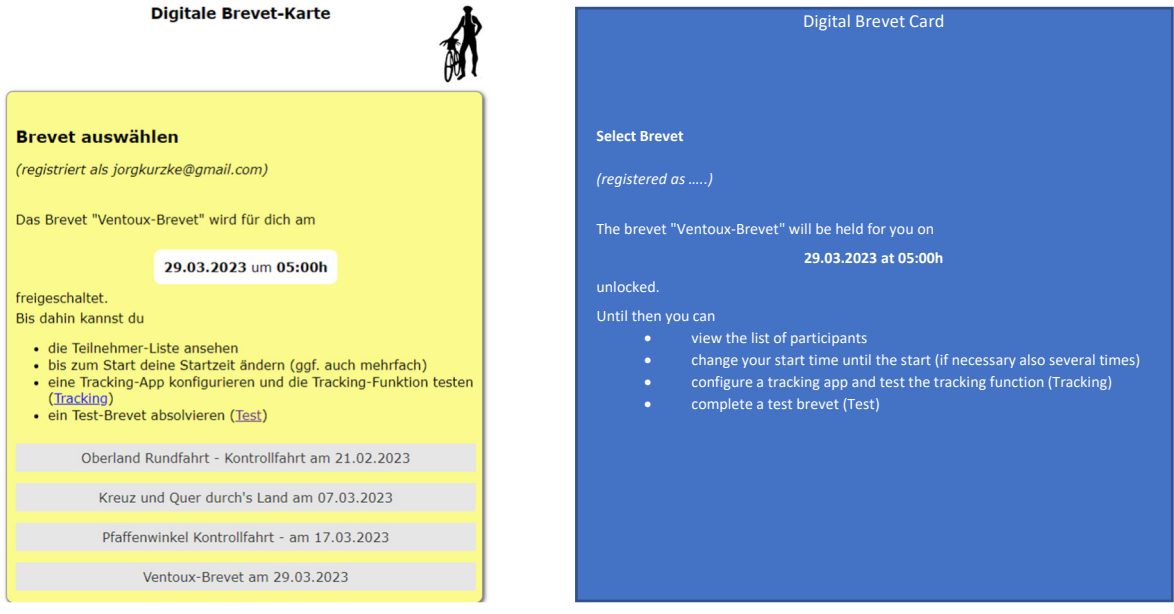

## **5. Status/Upload**

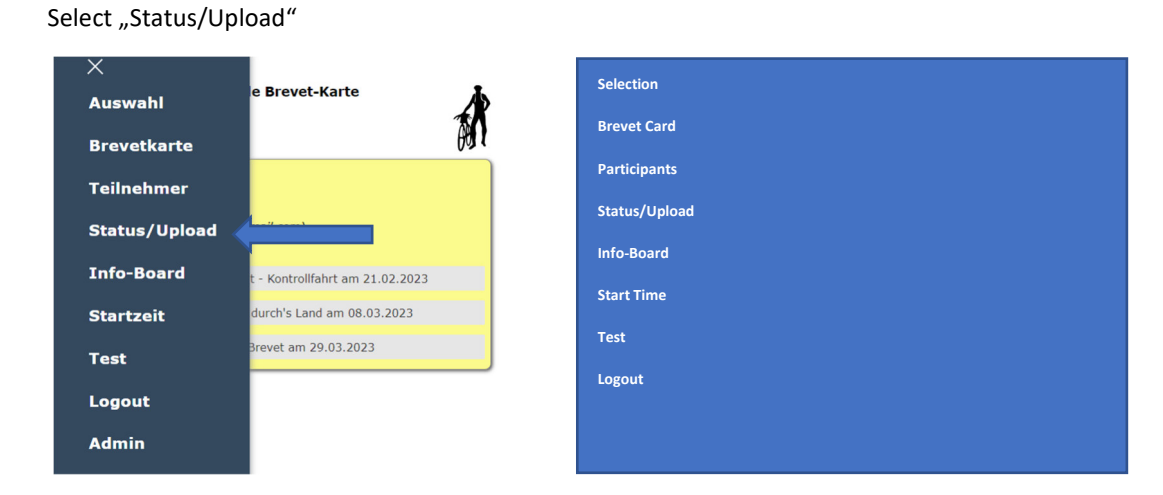

#### **6. Status/Upload – Upload control photos**

Important: Upload only photos of checkpoints from which you have neither stamp nor receive! At the start you do not need to upload a photo! We will do the start control.

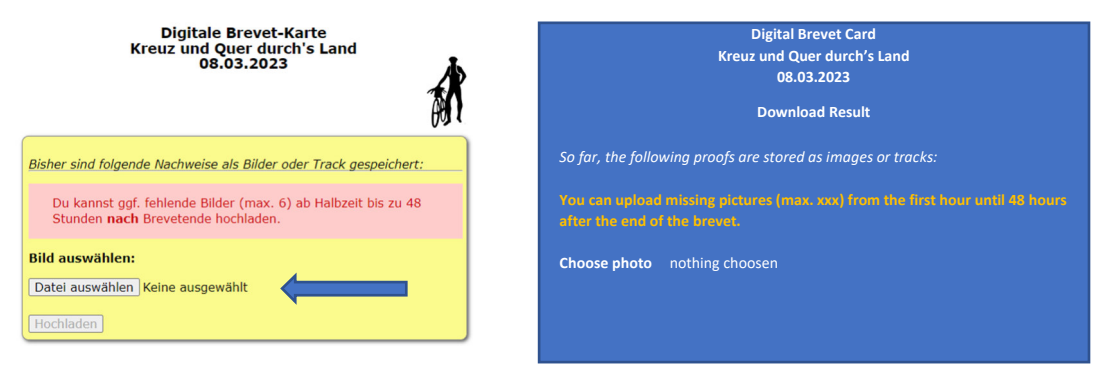

Click on "Status/Upload", you will see the following screen:

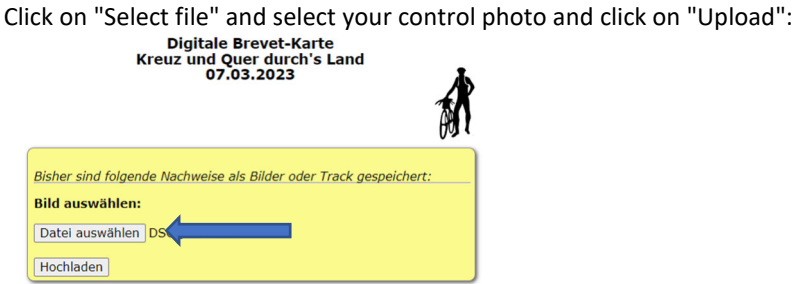

By uploading, the GPS coordinates of the photo are automatically matched with the coordinates of the control points. If the results in a hit, then the uploaded photo is automatically assigned to the control point:

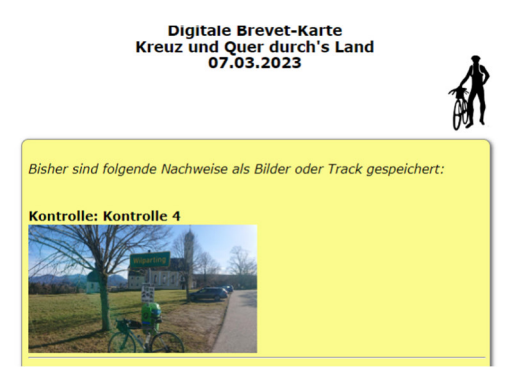

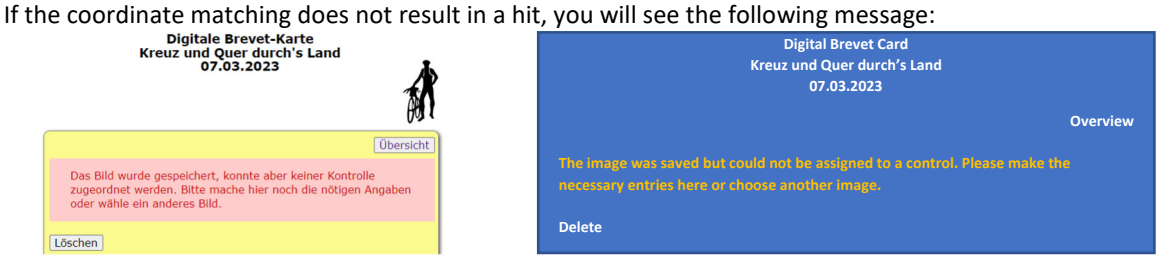

You can now delete the photo, or if it is correct, assign it to the appropriate control point in the lower part of the screen:

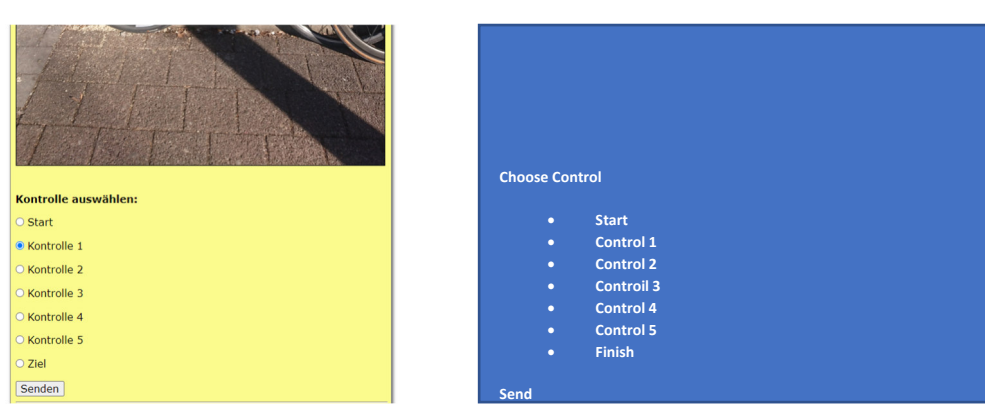

Mark the control point and click on "send".

Result:

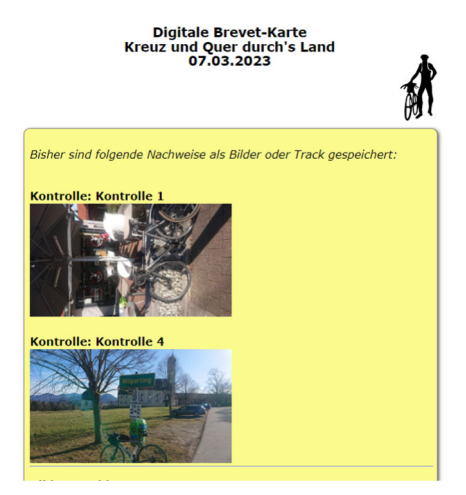

That's it!